# Denuncia por Uso Incorrecto de Productos Fitosanitarios (Nominado)

## Descripción

Es una denuncia por daño causado por el uso incorrecto de plaguicidas (violaciones a las normas vigentes).

#### ¿Qué requisitos previos debo cumplir para la realización del trámite?

Esta información se encuentra disponible en la web tramites.gub.uy.

Para acceder a la misma ingresar en el siguiente enlace:

https://www.gub.uy/tramites/denuncia-uso-incorrecto-productos-fitosanitarios

¿Qué requerimientos necesito para poder realizar este trámite en línea?

- Contar con usuario de cuenta ID Uruguay Validado o disponer de cédula de identidad electrónica y dispositivo de lectura.
- Nombre completo
- Documento de identidad
- Domicilio (incluyendo localidad)
- Teléfono
- Datos del lugar del hecho

¿Cuáles son los pasos que debo seguir para realizar este trámite en línea?

I. Ingresar Denuncia

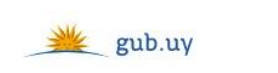

Registrate

# Ingresá con tu Usuario gub.uy

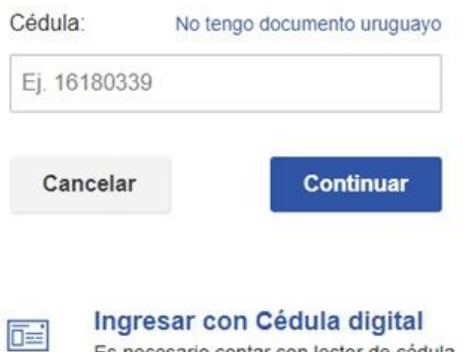

 El Solicitante debe completar con su número de documento el espacio "Cédula" o en caso de no contar con la misma, deberá hacer click en "No tengo documento uruguayo". Si no se encuentra registrado en el Portal del Estado deberá hacer click en "Registrarse" y seguir los pasos que se indican.

Es necesario contar con lector de cédula

Luego debe hacer click en "Continuar"

# Ingresá con tu Usuario gub.uy

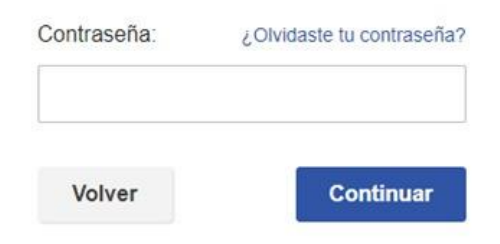

 Ingrese su contraseña creada en el Portal del Estado en el espacio "Contraseña" y haga click en "Continuar"

## 1. Datos del informante o denunciante

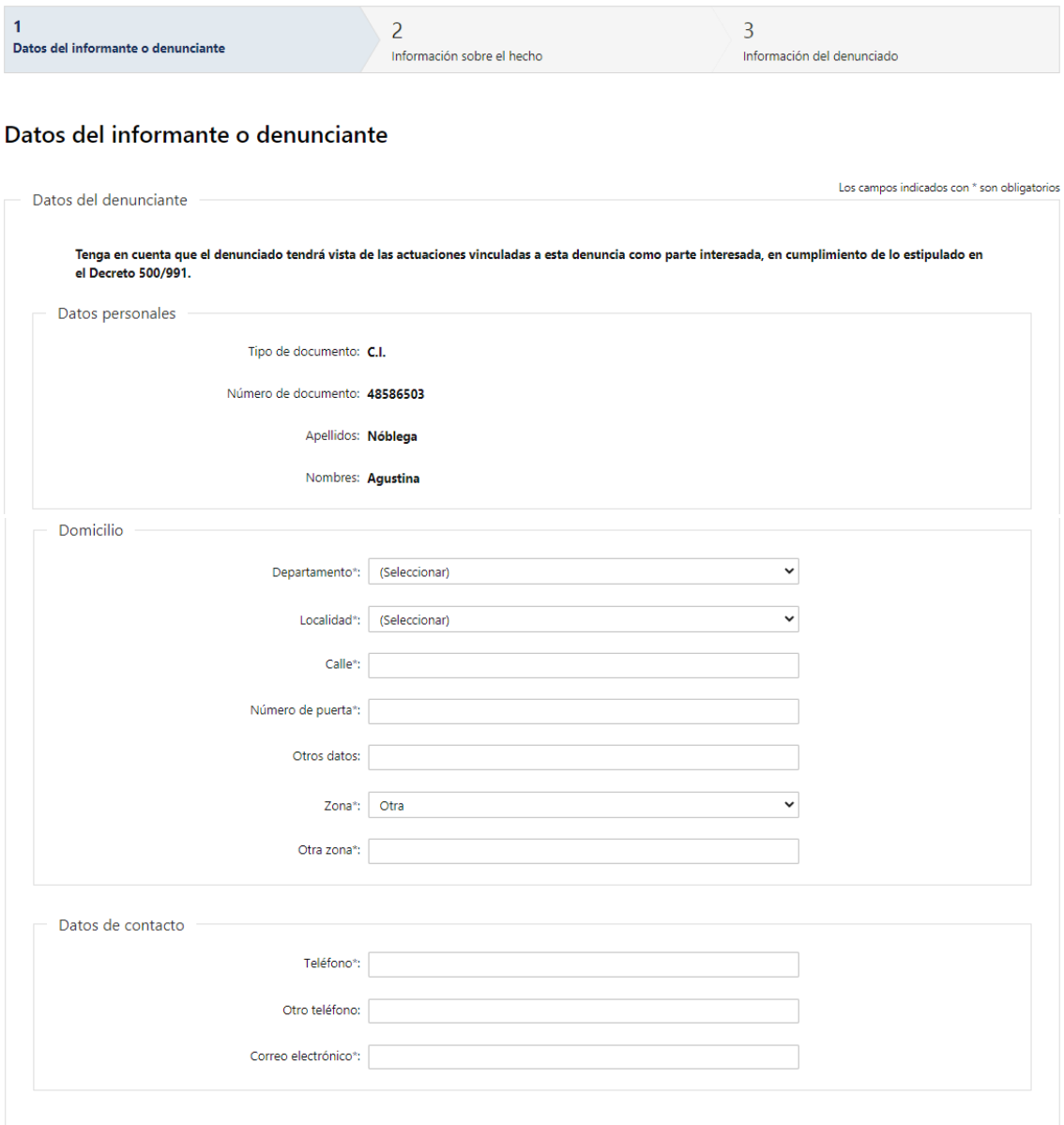

- 1.1. En primer lugar se le informa que: "Tenga en cuenta que el denunciado tendrá vista de las actuaciones vinculadas a esta denuncia como parte interesada, en cumplimiento de los estipulado en el Decreto 500/991".
- 1.2. Datos Personales: El sistema trae precargado los datos de logueo y en solo lectura:
	- Tipo de documento con el que se identificó al registrarse en el sistema (C.I. o Pasaporte)
	- Número de documento
	- Apellidos
	- Nombres
- 1.3. Domicilio: Se solicita completar los siguientes campos obligatorios excepto "Otros Datos":
	- Departamento deberá seleccionar uno de los 19 departamentos de la lista
	- Localidad deberá seleccionar la localidad, la misma va a estar condicionada al departamento seleccionado anteriormente
	- Calle
	- Número de puerta
	- Otros Datos
	- Zona
		- o Rural
		- o Sub Urbana
		- o Urbana
		- o Otra
	- Otra Zona este campo se habilitará únicamente si seleccionó "Otra" en el campo "Zona"
- 1.4. Datos de contacto: deberá completar el espacio "Teléfono" que es obligatorio. "Otro teléfono" queda a su criterio completarlo ya que es de carácter opcional. En el campo "Correo electrónico" se valida que el mismo sea un correo electrónico existente comprobando que tenga un "@" y un "."

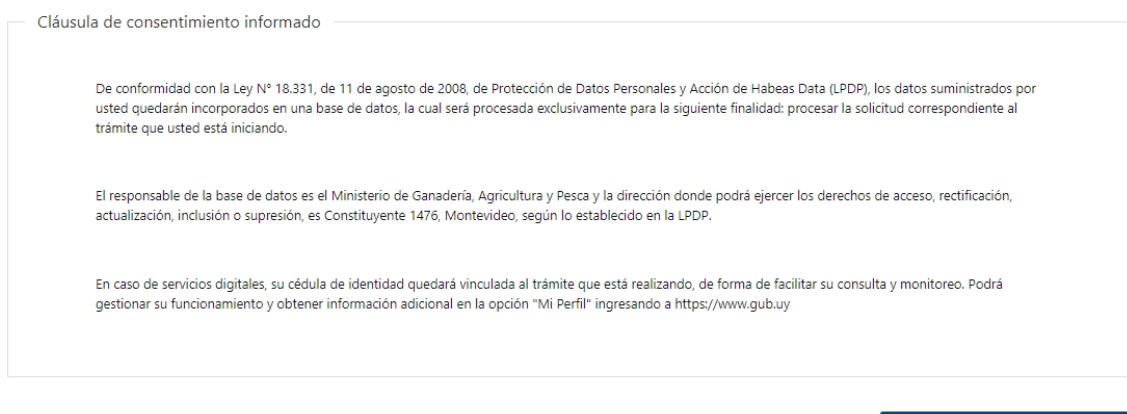

1.5. Para finalizar este primer formulario se presenta la Cláusula de Consentimiento Informado.

Siguiente >>

1.6. Luego, deberá seleccionar "Siguiente" para continuar al siguiente paso.

## 2. Información sobre el hecho

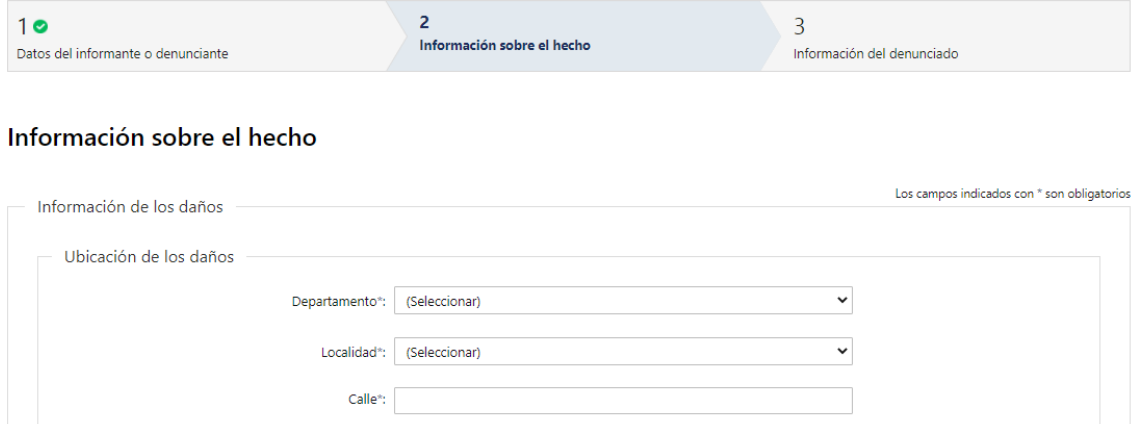

# Número de puerta\*: Otros datos: Zona<sup>\*</sup>: Otra  $\overline{a}$ Otra zona<sup>\*</sup>:

- 2.1 *Ubicación de los daños*: Se solicita completar los siguientes campos obligatorios excepto "Otros Datos":
	- Departamento deberá seleccionar uno de los 19 departamentos de la lista
	- Localidad deberá seleccionar la localidad, la misma va a estar condicionada al departamento seleccionado anteriormente
	- Calle
	- Número de puerta
	- Otros Datos
	- Zona
		- o Rural
		- o Sub Urbana
		- o Urbana
		- o Otra
	- Otra Zona este campo se habilitará únicamente si seleccionó "Otra" en el campo "Zona"

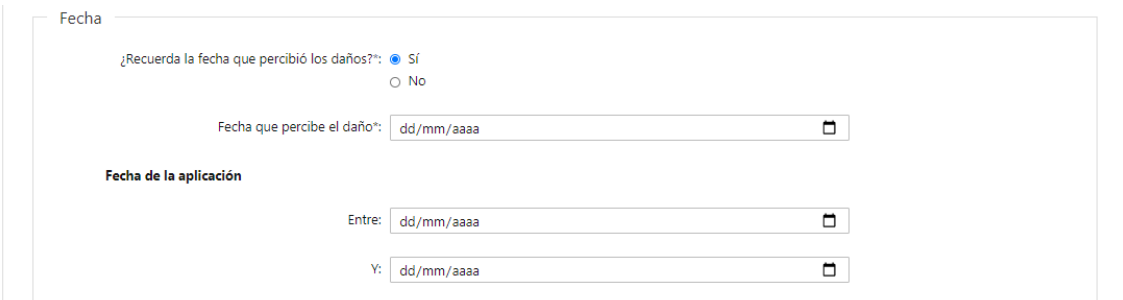

#### 2.2 Fecha:

- ¿Recuerda la fecha que percibió los daños? este campo es obligatorio
	- o Si
	- o No
- Fecha que percibe el daño este campo se habilita únicamente si indicó Si en el campo anterior y es obligatorio
- Fecha de aplicación entre este campo es opcional
- Fecha de aplicación y este campo es opcional

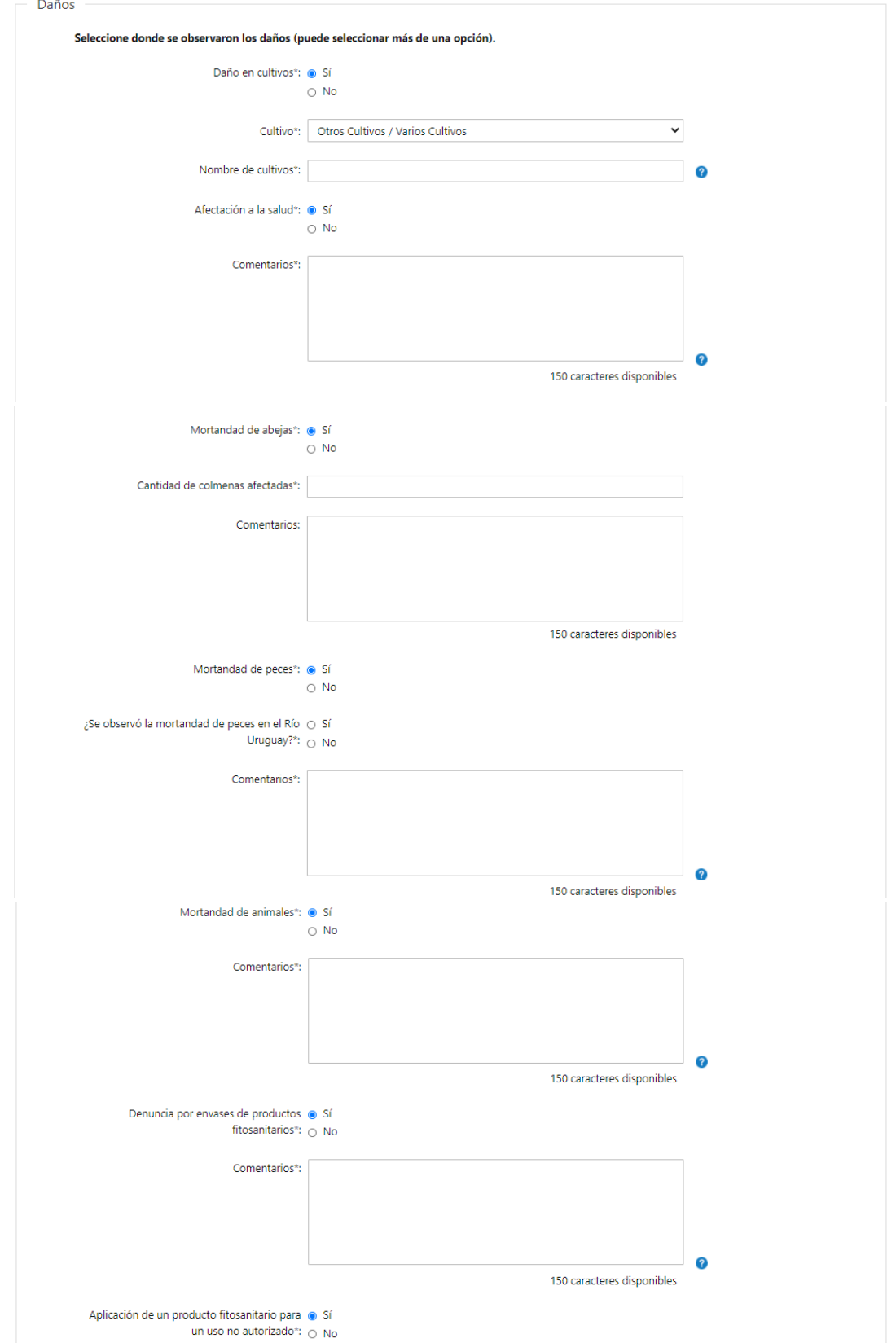

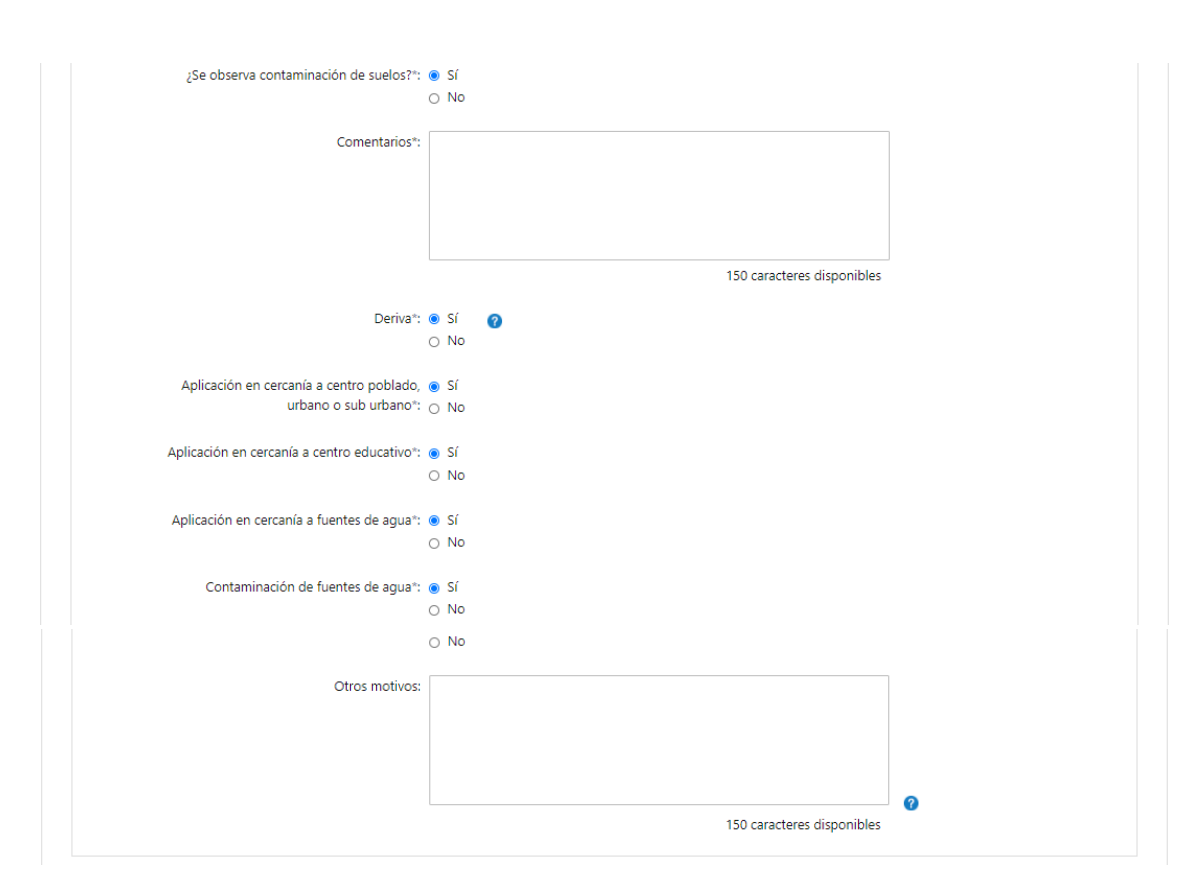

- 2.3 Daños: deberá indicar obligatoriamente si se observaron estos daños o no
	- Daño en cultivos:
		- o Si
		- o No
	- Cultivo este campo se habilitará únicamente si seleccionó Si en el campo anterior. Deberá seleccionar obligatoriamente uno de los cultivos de la lista desplegable
	- Nombre de cultivos este campo se habilitará únicamente si seleccionó que Si hay daño en cultivos y que seleccionó de la lista desplegable "Otros Cultivos/ Varios Cultivos"
	- Afectación a la salud:
		- o Si
		- o No
	- Comentarios este campo se habilitará únicamente si seleccionó que Si hay afectación a la salud. Este campo es obligatorio
	- Mortandad de abejas:
		- o Si
		- o No
	- Cantidad de colmenas afectadas este campo se habilitará únicamente si seleccionó que si hay mortandad de abejas. Este campo es obligatorio
	- Comentarios este campo se habilitará únicamente si seleccionó que si hay mortandad de abejas. Este campo es opcional
	- Mortandad de peces:
		- o Si

o No

- ¿Se observó mortandad de peces en el Río Uruguay? este campo se habilitará únicamente si seleccionó que Si hay mortandad de peces. Este campo es obligatorio:
	- o Si
	- o No
- Comentarios este campo se habilitará únicamente si seleccionó que Si hay mortandad de peces. Este campo es obligatorio
- Mortandad de animales:
	- o Si
	- o No
- Comentarios este campo se habilitará únicamente si seleccionó que Si hay mortandad de animales. Este campo es obligatorio
- Denuncia por envases de productos fitosanitarios:
	- o Si
	- o No
- Comentarios este campo se habilitará únicamente si seleccionó que Si hay denuncia por envases de productos fitosanitarios. Este campo es obligatorio
- Aplicación de un producto fitosanitario para un uso no autorizado:
	- o Si
	- o No
- ¿Se observa contaminación de suelos?
	- o Si
	- o No
- Comentarios este campo se habilita únicamente si seleccionó que Si se observó contaminación de suelos. Este campo es obligatorio.
- Deriva:
	- o Si
	- o No
- Aplicación en cercanía a centro poblado, urbano o sub urbano:
	- o Si
	- o No
- Aplicación en cercanía a centro educativo:
	- o Si
	- o No
- Aplicación en cercanía a fuentes de agua:
	- o Si
	- o No
- Contaminación de fuentes de agua:
	- o Si
	- o No
- 2.4 *Otros motivos:* podrá ingresar otros motivos donde se observaron daños. Ejemplo: venta de productos prohibidos, venta de productos fraccionados, circulación de equipos con productos, etc. Este campo es opcional.

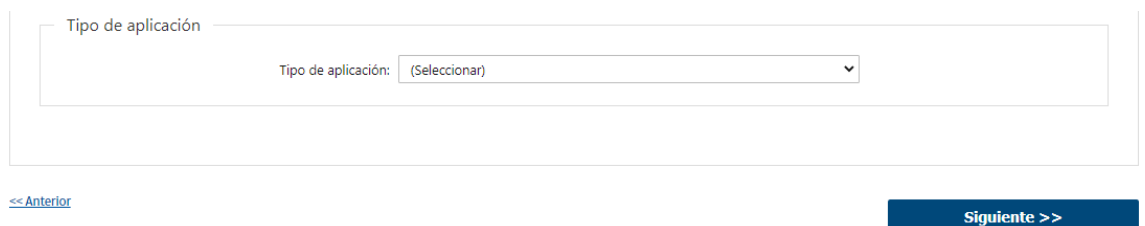

- 2.5 Tipo de aplicación: podrá seleccionar opcionalmente el tipo de aplicación:
	- o Aérea
	- o Mochilas Manuales
	- o No sabe
	- o Terrestre
- 2.6 Luego deberá presionar "Siguiente" para continuar al próximo paso.

#### 3. Información del denunciado

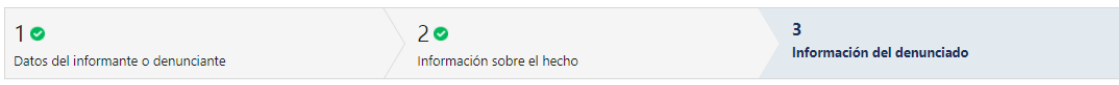

#### Información del denunciado

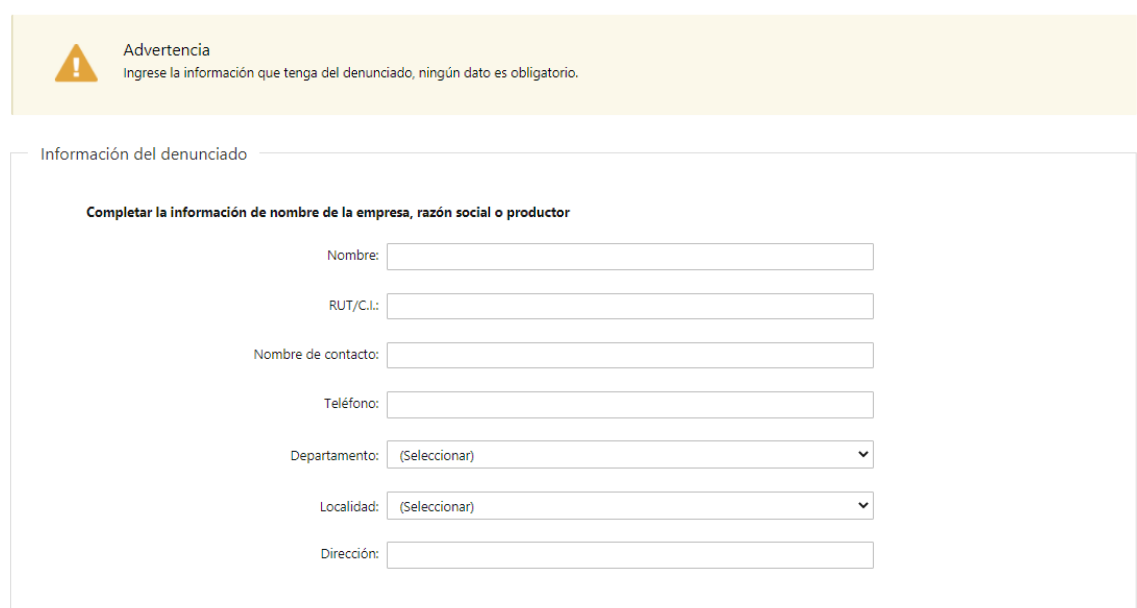

- 3.1 Se le informa al denunciante que ingrese la información que tenga del denunciado ya que ningún dato es obligatorio.
- 3.2 Información del denunciado: todos los campos son opcionales
	- Nombre
	- RUT/C.I.
	- Nombre de contacto
	- Teléfono
	- Departamento
	- Localidad
	- **•** Dirección

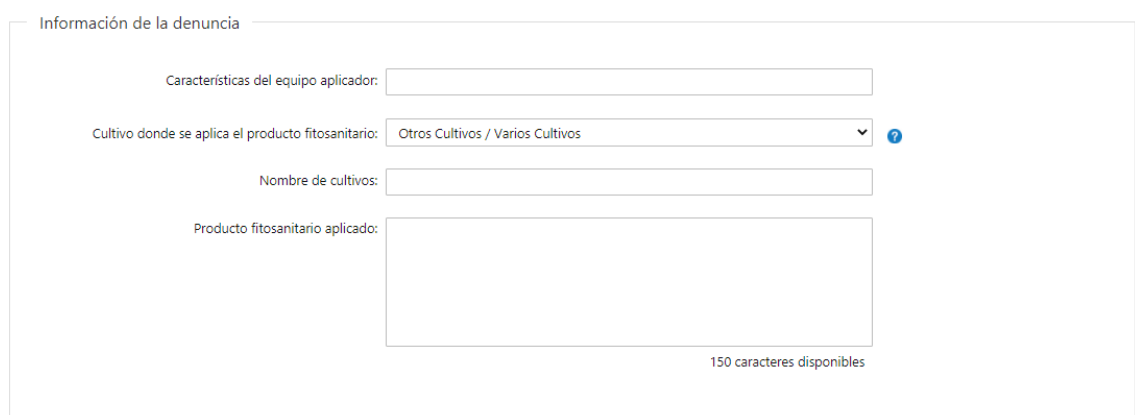

3.3 Información de la denuncia: todos los campos son opcionales

- Características del equipo aplicador
- Cultivo donde se aplica el producto fitosanitario
- Nombre de cultivos este campo se habilita únicamente si selecciona "Otros Cultivos/Varios Cultivos"
- Nombre de cultivos
- Producto fitosanitario aplicado

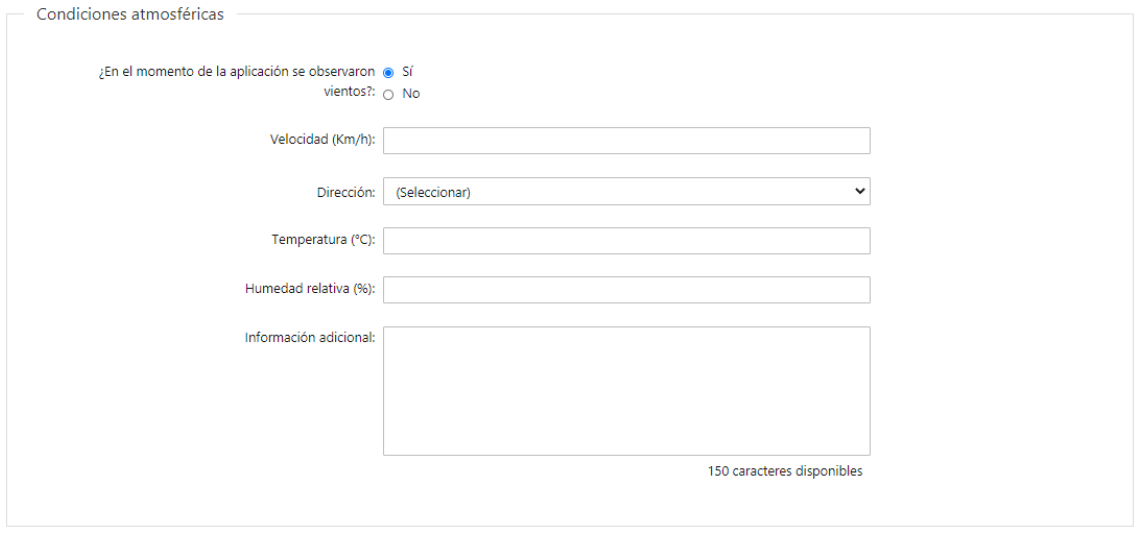

3.4 Podrá indicar si *¿En el momento de la aplicación se observaron vientos?* o no.

- 3.4.1 En caso de seleccionar que Si se observaron los vientos, podrá completar los siguiente campos opcionales:
	- Velocidad (km/h)
	- Dirección
	- Temperatura  $(^{\circ}C)$
	- Humedad relativa (%)
	- Información adicional

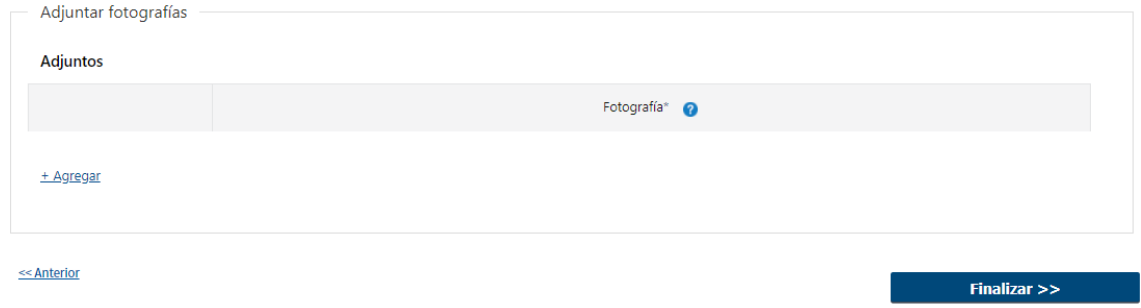

- 3.5 Luego, podrá adjuntar fotografías que considere relevantes para la denuncia
- 3.6 Por último deberá presionar "Finalizar" para dar por terminado el trámite. Se le enviará un mail indicando que su denuncia ha sido ingresada exitosamente.
- En Montevideo:
	- o Dirección General de Servicios Agrícolas
	- o Dirección: Avenida Millán 4703
	- o Teléfonos: 2309 8410 interno 215
	- o Horario de atención: lunes a viernes de 08:00 a 16:30 horas.
	- o Correo electrónico: [tecnologiasdeaplicacion@mgap.com.uy](mailto:tecnologiasdeaplicacion@mgap.com.uy)
- En los canales de Atención Ciudadana:
	- o En forma telefónica a través del 0800 INFO (4636) o \*463.
	- o Vía web a través del mail: [atencionciudadana@agesic.gub.uy.](mailto:atencionciudadana@agesic.gub.uy)

o En forma presencial en los Puntos de Atención Ciudadana, ver direcciones en [www.atencionciudadana.gub.uy](http://www.atencionciudadana.gub.uy/)

## ¿Cómo continúa el trámite dentro del organismo una vez iniciado en línea?

El Funcionario de Mesa de Entrada recibe la denuncia y asigna un número de expediente. Luego la denuncia sigue su curso dentro de la División Control de Insumos donde asigna un inspector para evaluar la denuncia ingresada por el denunciante.